# Flow through an embankment [ULT]

In this chapter the flow through an embankment will be considered. Flow takes place from the left side (river) to the right side (polder). As a result seepage will take place at the right side of the embankment. The position of the phreatic level depends on the river water level, which varies in time.

#### **Objectives**

- Performing Flow only analysis
- Using cross section curves

#### **Geometry**

Figure 151 (on page 176) shows the layout of the embankment problem where free surface groundwater flow occurs. The crest of the embankment has a width of 2.0 m. Initially the water in the river is 1.5 m deep. The difference in water level between the river and the polder is 3.5 m.

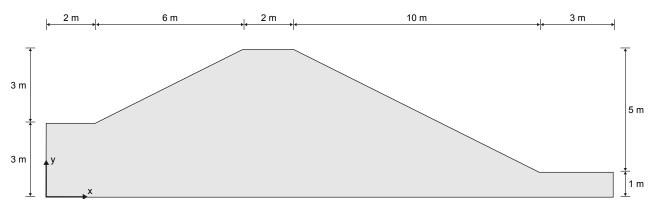

Figure 151: Geometry of the project

### 11.1 Create new project

To create a new project, follow these steps:

- 1. Start the Input program and select **Start a new project** from the **Quick select** dialog box.
- 2. In the **Project** tabsheet of the **Project properties** window, enter an appropriate title.
- 3. In the Model tabsheet keep the default options for Model (Plane strain), and Elements (15-Node).
- **4.** Set the model dimensions to:  $x_{min} = 0$  m,  $x_{max} = 23$  m,  $y_{min} = 0$  m and  $y_{max} = 6$  m
- 5. Keep the default values for units, constants and the general parameters and click **OK**.

The **Project properties** window closes.

## 11.2 Define the soil stratigraphy

A number of boreholes has to be defined according to the information in Table 25 (on page 177).

Table 25: Information on the boreholes in the model

| Borehole number | Location (x) | Head | Тор | Bottom |
|-----------------|--------------|------|-----|--------|
| 1               | 2            | 4.5  | 3   | 0      |
| 2               | 8            | 4.5  | 6   | 0      |
| 3               | 10           | 4.0  | 6   | 0      |
| 4               | 20           | 1.0  | 1   | 0      |

To define the soil stratigraphy:

- 1. Click the **Create borehole** button  $\stackrel{\bullet}{=}$  and create a borehole at x = 2. The **Modify soil layers** window pops up.
- **2.** Specify the head value as 4.5.
- **3.** Add a soil layer in the borehole. Set the top level to 3. No change is required for the bottom boundary of the layer.
- **4.** Create the rest of the required boreholes according to the information given in Table 25 (on page 177).

## 11.3 Create and assign material data set

A material data set needs to be created for the soil layer.

The sand layer has the following properties as shown in Table 26 (on page 177).

Table 26: Material properties of the embankment material (sand)

| Parameter               | Name   | Sand           | Unit              |
|-------------------------|--------|----------------|-------------------|
| General                 |        |                |                   |
| Material model          | -      | Linear elastic | -                 |
| Drainage type           | -      | Drained        | -                 |
| Unsaturated unit weight | Yunsat | 20             | kN/m <sup>3</sup> |

| Parameter                      | Name              | Sand          | Unit              |
|--------------------------------|-------------------|---------------|-------------------|
| General                        |                   |               |                   |
| Saturated unit weight          | Ysat              | 20            | kN/m <sup>3</sup> |
| Mechanical                     |                   |               |                   |
| Young's modulus                | E' <sub>ref</sub> | 10.103        | kN/m <sup>2</sup> |
| Poisson's ratio                | ν                 | 0.3           | -                 |
| Groundwater                    |                   |               |                   |
| Classification type            | -                 | Standard      | -                 |
| Soil class                     | -                 | Medium fine   | -                 |
| Flow parameters - Use defaults | -                 | From data set | -                 |
| Horizontal permeability        | $k_{\chi}$        | 0.02272       | m/day             |
| Vertical permeability          | $k_y$             | 0.02272       | m/day             |

To create the material set, follow these steps:

- **1.** Define the soil material according to the table above and assign the material dataset to the cluster. Skip the **Interfaces** and **Initial** tabsheets as these parameters are not relevant.
- 2. After assigning the material to the soil cluster close the **Modify soil layers** window.

### 11.4 Generate the mesh

- 1. Proceed to the Mesh mode.
- 2. Select the two lines that form the left hand side slope and river bed as shown in  $\underline{\text{Figure 152}}$  (on page 179). In the **Selection Explorer** specify a **Coarseness factor** of 0.5.

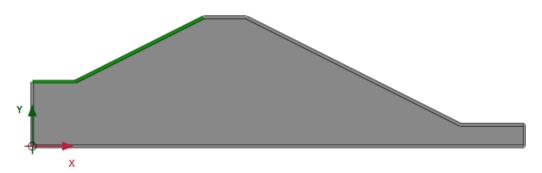

Figure 152: Selection of left hand side of slope

- 3. Click the **Generate mesh** button to generate the mesh. The **Mesh options** window appears.
- **4.** Select the **Fine** option in the **Element distribution** drop-down menu and generate the mesh.
- **5.** Click the **View mesh** button 4 to view the mesh as shown in Figure 153 (on page 179).

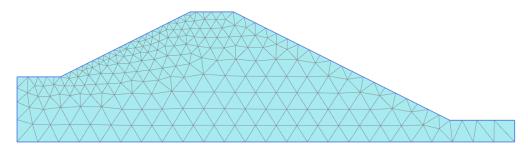

Figure 153: The generated mesh

**6.** Click the **Close** tab to close the Output program.

## 11.5 Define and perform the calculation

In this project only the flow related behaviour will be analysed. The calculation process consists of three phases that will be defined in the **Staged construction** mode. In the initial phase, the groundwater flow in steady state is calculated for an average river level. In Phase 1, the transient groundwater flow is calculated for a harmonic variation of the water level. In Phase 2, the calculation is similar as in Phase 1, but the period is longer.

Click the **Staged construction** tab to proceed to the corresponding mode. A global level is automatically created according to the head values specified for each borehole ( $\underline{\text{Table 25}}$  (on page 177)). The model in the **Staged construction** mode is shown in Figure 154 (on page 180).

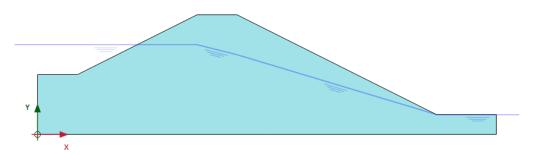

Figure 154: The model in the **Staged construction mode** 

**Note:** Note that the 'internal' part of the global water level will be replaced by the result of the groundwater flow calculation.

### 11.5.1 Initial phase

- 1. Double-click the initial phase in the **Phases** explorer.
- 2. In the **General** subtree select the **Flow only** option as the **Calculation type**.
- **3.** The default values of the remaining parameters are valid for this phase. Click **OK** to close the **Phases** window.
- 4. In the Model explorer expand the Model conditions subtree.
- **5.** In the **Model conditions** expand the **GroundwaterFlow** subtree. The default boundary conditions are relevant for the initial phase. Confirm that only the bottom boundary is closed. The expanded groundwater flow boundary conditions is shown in Figure 155 (on page 180).

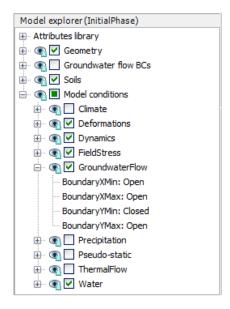

Figure 155: The groundwater flow boundary conditions for the initial phase

**6.** In the **Model explorer** expand the **Groundwater flow BCs** subtree. The boundary conditions at the extremities of the model are automatically created by the program and listed under the **GWFlowBaseBC**.

**Note:** Note that when the boundary conditions under the **Groundwater flow BCs** subtree are active, the model conditions specified in the **GroundwaterFlow** are ignored.

### 11.5.2 Phase 1-Transient ground water flow analysis

- 1. Click the **Add phase** button to create a new phase.
- 2. In the **Phases explorer** double-click the current phase.
- 3. In the **General** subtree select the **Transient groundwater flow** option as pore pressure calculation type.
- **4.** Set the **Time interval** to 1 day.
- **5.** In the **Numerical control parameters** subtree set the **Max number of steps stored** parameter to 50. The default values of the remaining parameters will be used.
- 6. Click **OK** to close the **Phases** window.
- 7. Click the **Select multiple objects** button in the side toolbar.
- 8. Click Select lines > Select water boundaries.
- **9.** Select the hydraulic boundaries as shown in Figure 156 (on page 181).

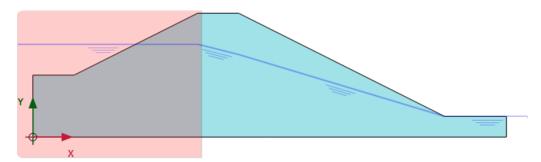

Figure 156: Selected hydraulic boundaries

- 10. Right-click and click Activate.
- 11. In the **Selection explorer** set the **Behaviour** parameter to **Head**.
- **12.** Set h<sub>ref</sub> to 4.5 m.
- **13.** Select the **Time dependent** option in the **Time dependency** drop-down menu.
- **14.** Click on the **Head function** parameter.
- **15.** Click the **Add** button + to add a new head function.
- **16.** In the **Flow functions** window select the **Harmonic** option in the **Signal** drop-down menu. Set the amplitude to 1 m, the phase angle to 0° and the period to 1 day.

The flow function for the rapid phase is shown in Figure 157 (on page 182).

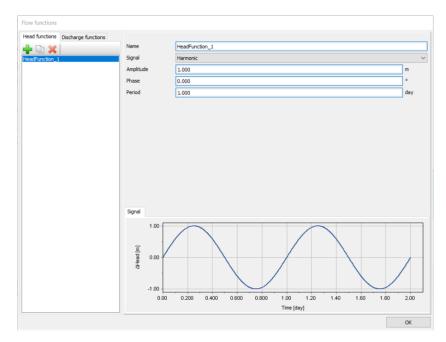

Figure 157: The flow function for the rapid case

**17.** Click **OK** to close the **Flow functions** window.

### 11.5.3 Phase 2-Long term groundwater flow analysis

- 1. Click the **Add phase** button to create a new phase.
- **2.** In the **Phases explorer** double-click the current phase.
- 3. In the **General** subtree select the **Initial phase** in the **Start from phase** drop-down menu.
- **4.** Select the **Transient groundwater flow** option as **Pore pressure calculation type**.
- **5.** Set the **Time interval** to 10.0 day.
- **6.** In the **Numerical control parameters** subtree set the **Max number of steps stored** parameter to 50. The default values of the remaining parameters will be used.
- 7. Click **OK** to close the **Phases** window.
- **8.** Make sure that the same boundaries are selected as in Phase 1.
- **9.** In the **Selection explorer** click on the **Head function** parameter.
- **10.** Click the **Add** button + to add a new head function.
- **11.** In the **Flow functions** window select the **Harmonic** option in the **Signal** drop-down menu. Set the amplitude to 1 m, the phase angle to 0° and the period to 10 day as shown in <u>Figure 158</u> (on page 183).

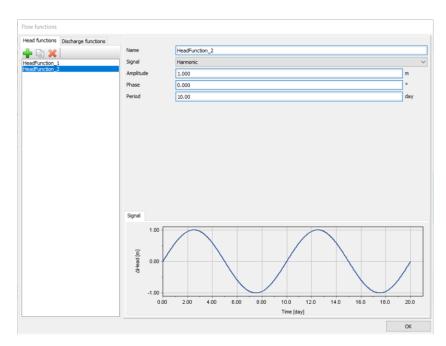

Figure 158: The flow function for the slow case

#### **12.** Click **OK** to close the **Flow functions** window.

#### 11.5.4 Execute the calculation

To select points to be considered in curves:

- 1. In the **Staged construction** mode click the **Select point for curves** button in the side toolbar. The **Connectivity plot** is displayed in the Output program.
- 2. In the **Select points** window select nodes located nearest to (0 3) and (8 2.5) to be considered in curves.
- **3.** Click **Update** to close the output program.
- **4.** Click the **Calculate** button **Lev** to calculate the project.
- 5. Save the project after the calculation has finished.

### 11.6 Results

In the Output program the **Create animation** tool can be used to animate the results displayed in the Output program. To create the animation follow these steps:

- 1. Click the menu Stresses > Pore pressures > Groundwater head.
- 2. Select the menu **File > Create animation**. The corresponding window pops up.

- **3.** Define the name of the animation file and the location where it will be stored. By default the program names it according to the project and stores it in the project folder. In the same way animations can be created to compare the development of pore pressures or flow field.
- **4.** Deselect the Initial phase and Phase 2, such that only Phase 1 is included in the animations and rename the animation accordingly. The **Create animation** window is shown in Figure 159 (on page 184):

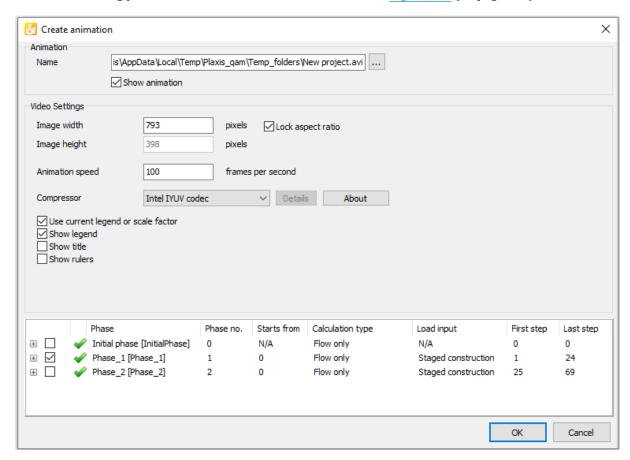

Figure 159: Create animation window

To view the results in a cross section:

- 1. Click the **Cross section** button in the side toolbar. The **Cross section points** window pops up and the start and the end points of the cross section can be defined. Draw a cross section through the points (2.0 3.0) and (20.0 1.0). The results in the cross section are displayed in a new window.
- 2. In the Cross section view select the menu Stresses > Pore pressures > p active.
- 3. Click the **Tools** menu and select the **Cross section curves** option . After the curves window pops up, select the menu **Selection style** > **Individual steps**.
- **4.** Select Phase 1. The variation of the results in the cross section is displayed in a new window as shown in Figure 160 (on page 185).
- 5. Do the same for Phase 2. This may take about 30 seconds which is shown in Figure 161 (on page 185).
- **6.** The variation of the results due to different time intervals in harmonic variation at a specific cross section can be compared, see the figures below.

It can be seen that the slower variation of the external water level has a more significant influence on the pore pressures in the embankment and over a larger distance.

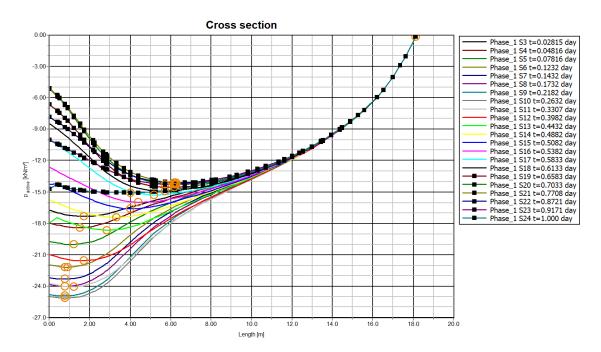

Figure 160: Active pore pressure variation in the cross section in Phase 1

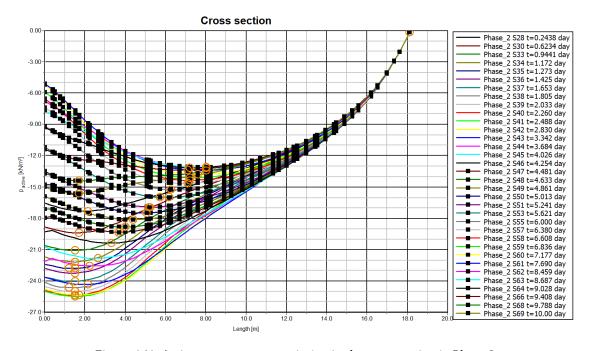

Figure 161: Active pore pressure variation in the cross section in Phase 2